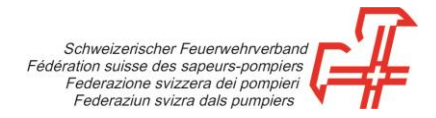

## **Procédure d'enregistrement de la feuille des mutations des abonnements**

**Etape 1:** Accédez à la boutique à l'adresse [https://shop.swissfire.ch](https://shop.swissfire.ch/) et identifiez-vous au moyen des données d'accès que vous avez reçues.

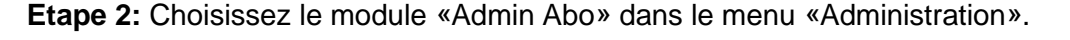

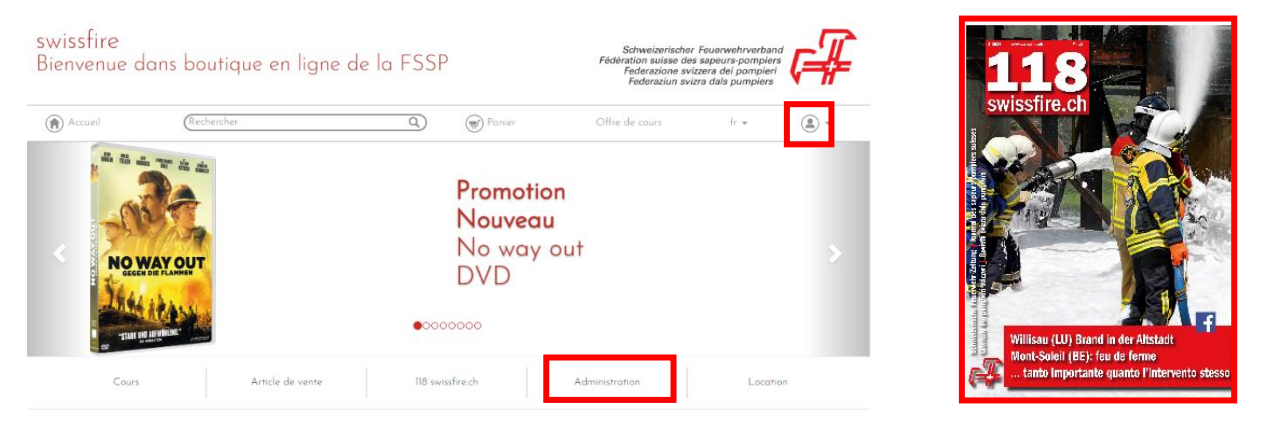

**Etape 3:** Téléchargez la feuille des mutations et enregistrez-la sur votre ordinateur.

**Etape 4:** Contrôlez les données et, le cas échéant, apportez les modifications nécessaires.

Effectuez les changements d'adresses directement dans la ligne correspondante.

Lorsqu'un abonnement doit être supprimé, inscrivez un **«x»** dans la colonne **«Clients».**

Pour les nouveaux abonnement, sélectionnez une nouvelle ligne. Veuillez **NE PAS** remplacer les abonnements existants par d'autres indications, sauf si l'abonnement obligatoire doit être adressé à quelqu'un d'autre. Dans ce cas, inscrivez un «0» dans le numéro de l'adresse et saisissez les nouvelles informations.

**Etape 5:** Après avoir procédé aux modifications, téléversez la feuille des mutations.

**Etape 6:** Pour cela, cliquez sur le bouton «Téléverser la feuille des mutations».

**Etape 7:** Cliquez sur «Poursuivre».

**Etape 8:** Terminer les processus

Vous recevrez un courriel de confirmation par retour du courrier (si une adresse de courriel a été enregistrée dans les données de contact).

Gümligen, 20.10.2022